#### **N5-1-1, N5-2-1**

# *VNanotec®*

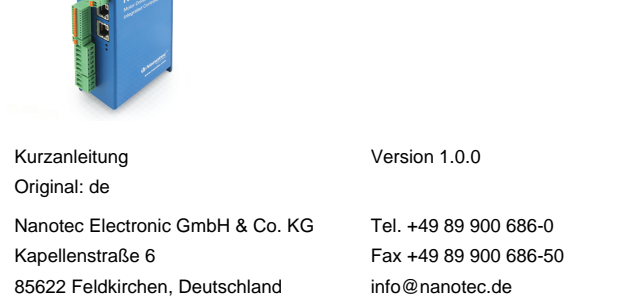

#### **Einleitung**

Die N5 ist eine Steuerung für den Open Loop- oder Closed Loop-Betrieb von Schrittmotoren und den Closed Loop-Betrieb von BLDC- Motoren.

Dieses Dokument beschreibt die Montage und Inbetriebnahme der Steuerung. Die ausführliche Dokumentation zum Produkt finden Sie auf der Nanotec-Homepage **[www.nanotec.de](http://www.nanotec.de)**. Diese Kurzanleitung ersetzt nicht das technische Handbuch des Produkts.

#### **Urheberrecht**

Copyright © 2013 – 2018 Nanotec® Electronic GmbH & Co. KG. Alle Rechte vorbehalten.

# $\epsilon$

#### **Bestimmungsgemäßer Gebrauch**

Die N5 Steuerung dient der Steuerung von Schritt- und BLDC-Motoren und ist für den Einsatz unter den freigegebenen **[Umgebungsbedingungen](#page-0-0)** konzipiert. Ein anderer Gebrauch gilt als nicht bestimmungsgemäß.

**Hinweis** Œ Änderungen oder Umbauten der Steuerung sind nicht zulässig.

#### **Gewährleistung und Haftungsausschluss**

Nanotec produziert Komponententeile, die ihren Einsatz in vielfältigen Industrieanwendungen finden. Die Auswahl und Anwendung von Nanotec-Produkten liegt im Verantwortungsbereich des Anlagenkonstrukteurs bzw. Endnutzers. Nanotec übernimmt keinerlei Verantwortung für die Integration der Produkte in das Endsystem.

- Störung der Steuerung durch Erregerspannung des Motors.
- Während des Betriebs können Spannungsspitzen die Steuerung beschädigen.
- Verbauen Sie geeignete Schaltungen (z. B. Stützkondensator), die Spannungsspitzen abbauen.

Unter keinen Umständen darf ein Nanotec-Produkt als Sicherheitssteuerung in ein Produkt oder eine Konstruktion integriert werden. Alle Produkte, in denen ein von Nanotec hergestelltes Komponententeil enthalten ist, müssen bei der Übergabe an den Endnutzer entsprechende Warnhinweise und Anweisungen für eine sichere Verwendung und einen sicheren Betrieb aufweisen. Alle von Nanotec bereitgestellten Warnhinweise müssen unmittelbar an den Endnutzer weitergegeben werden.

Es gelten unsere Allgemeinen Geschäftsbedingungen: **[de.nanotec.com/](https://de.nanotec.com/service/agb/) [service/agb/](https://de.nanotec.com/service/agb/)**.

#### **Fachkräfte**

- Nur Fachkräfte dürfen das Gerät installieren, programmieren und in Betrieb nehmen:
- Personen, die eine entsprechende Ausbildung und Erfahrung im Umgang mit Motoren und deren Steuerung haben.
- Personen, die den Inhalt dieses technischen Handbuchs kennen und verstehen.
- Personen, die die geltenden Vorschriften kennen.

#### **EU-Richtlinien zur Produktsicherheit**

Folgende EU-Richtlinien wurden beachtet:

- RoHS-Richtlinie (2011/65/EU, 2015/863/EU )
- EMV-Richtlinie (2014/30/EU)

#### **Mitgeltende Vorschriften**

Neben diesem technischen Handbuch sind folgende Vorschriften zu beachten:

- Unfallverhütungsvorschriften
- örtliche Vorschriften zur Arbeitssicherheit

#### **Sicherheits- und Warnhinweise**

A

 $\bigodot$ 

O

 $\textcircled{\scriptsize{f}}$ 

#### **Hinweis**

- Beschädigung der Steuerung.
- Ein Wechsel der Verdrahtung im Betrieb kann die Steuerung beschädigen.
- Ändern Sie die Verdrahtung nur im spannungsfreien Zustand und warten Sie nach dem Abschalten, bis sich die Kondensatoren entladen haben.

#### **Hinweis**

#### **Hinweis**

### • Ein Verpolungsschutz ist nicht gegeben.

- Bei Verpolung entsteht ein Kurzschluss zwischen Versorgungsspannung und GND (Masse) über die Leistungsdiode.
- Installieren Sie eine Leitungsschutzeinrichtung (Sicherung) in der Zuleitung.

#### **Hinweis**

- Das Gerät enthält Bauteile, die empfindlich gegen elektrostatische Entladung sind.
- Unsachgemäßer Umgang kann das Gerät beschädigen.
- Beachten Sie die Grundprinzipien des ESD-Schutzes beim Umgang mit dem Gerät.

#### <span id="page-0-1"></span>**Technische Daten und Anschlussbelegung**

#### <span id="page-0-0"></span>**Umgebungsbedingungen**

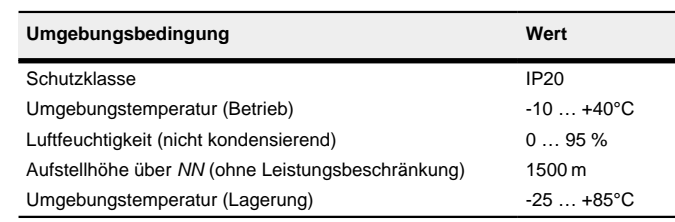

#### **Elektrische Eigenschaften und technische Daten**

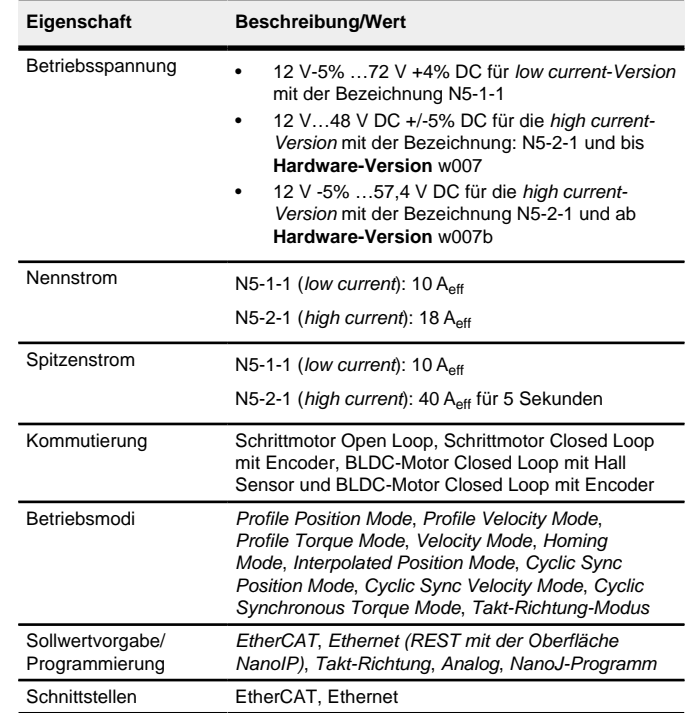

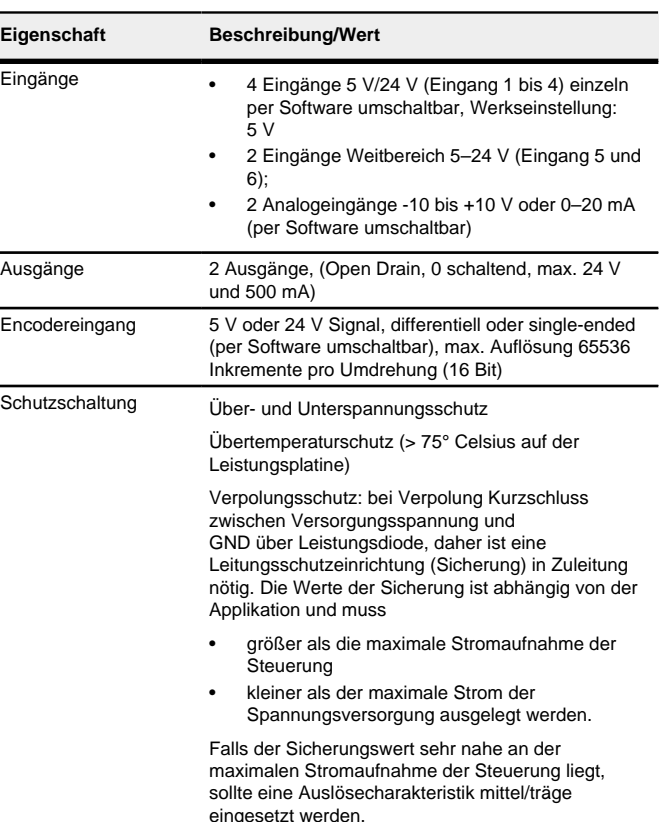

19,25 33,50 —⊍⊤⊕⊤⊍ N5 EtherCat Motor Driver with<br>integrated Controll  $\frac{1}{2}$  $A + B$  $36,00$ 

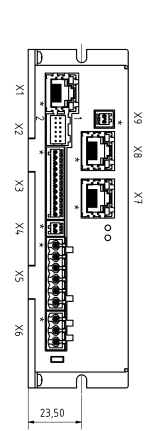

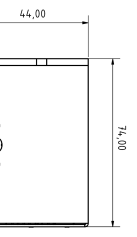

**Maßzeichnungen**

#### **Übertemperaturschutz**

Ab einer Temperatur von ca. 75 °C auf der Leistungsplatine (entspricht 65 - 72 °C außen am Deckel) wird das Leistungsteil der Steuerung abgeschaltet und das Fehlerbit gesetzt. Nach Abkühlung und dem Bestätigen des Fehlers funktioniert die Steuerung wieder normal.

## **LED-Signalisierung**

# **Betriebs-LED**

#### **Normaler Betrieb**

Im normalen Betrieb blinkt die grüne Betriebs-LED L1 einmal in der Sekunde sehr kurz auf.

#### **Fehlerfall**

Liegt ein Fehler vor, schaltet die LED auf Rot um und signalisiert eine Fehlernummer.

Folgende Tabelle zeigt die Bedeutung der Fehlernummern.

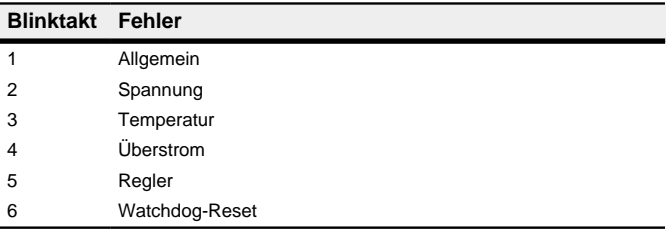

 $\bigcirc$ 

**Hinweis**

Für jeden aufgetretenen Fehler wird im Objekt **1003**h ein genauerer Fehlercode hinterlegt.

#### **Anschlüsse**

Pin 1 ist mit einem Stern "\*" markiert.

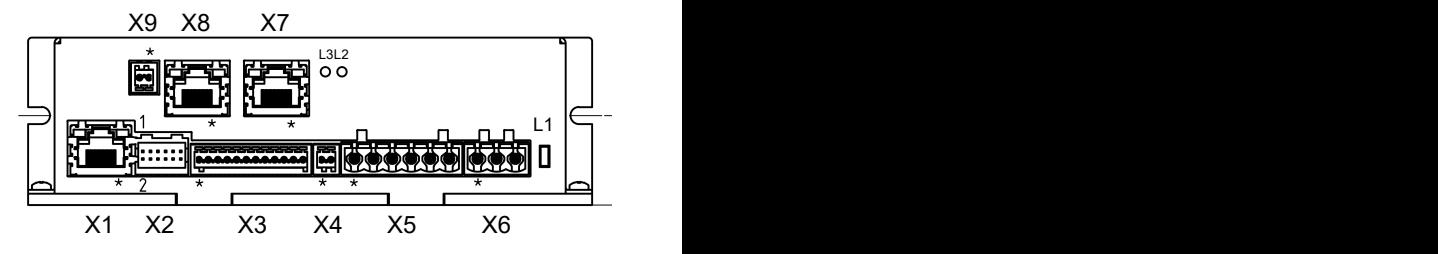

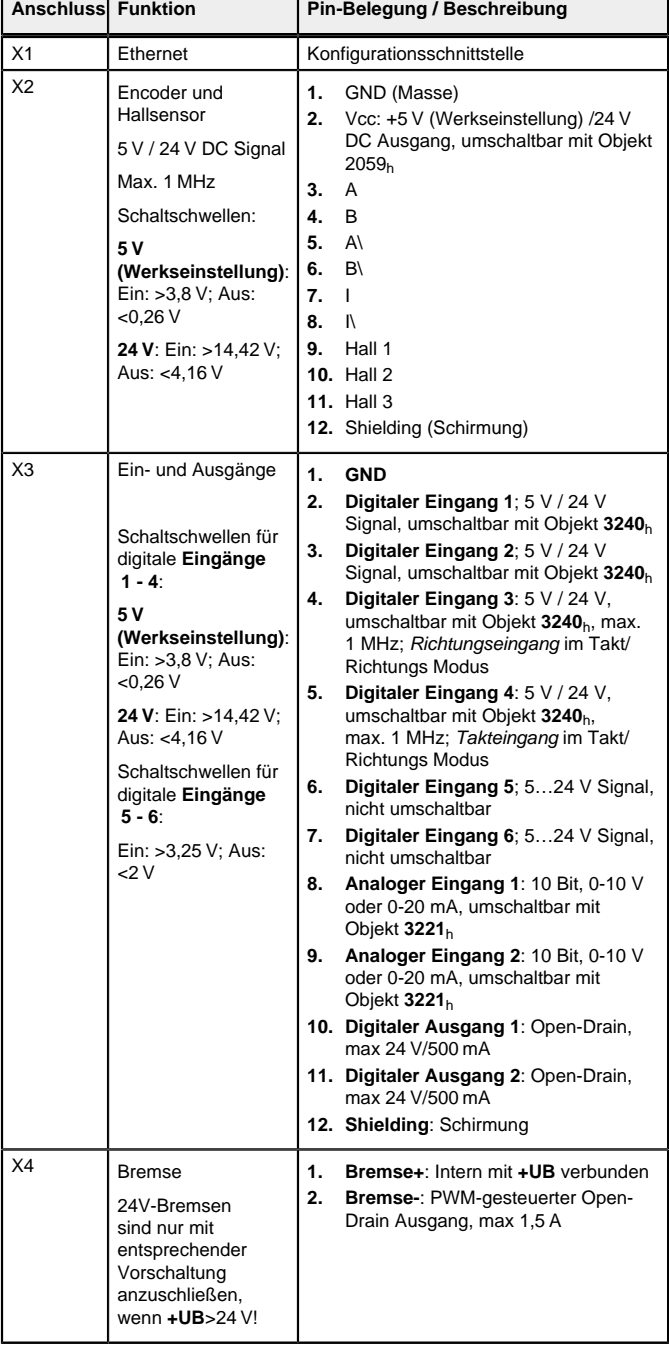

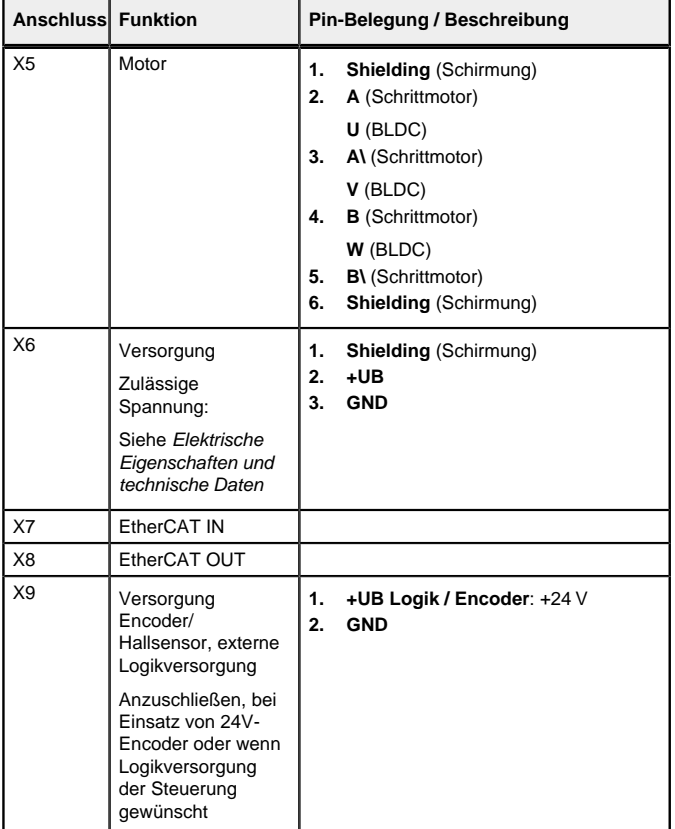

#### **Hinweis**

- EMV: Bei einer DC-Stromversorgungsleitung mit einer Länge von >30 m oder Verwendung des Motors an einem DC-Bus sind zusätzliche Entstör- und Schutzmaßnahmen notwendig.
- Ein EMI-Filter ist in die DC-Zuleitung mit möglichst geringem Abstand zur Steuerung/Motor einzufügen.
- Lange Daten- oder Versorgungsleitungen sind durch Ferrite zu führen.

#### **Inbetriebnahme**

Die Software Plug & Drive Studio bietet Ihnen eine Möglichkeit, die Konfiguration vorzunehmen und die Steuerung an den angeschlossenen Motor anzupassen. Weiterführende Informationen finden Sie im Dokument Plug & Drive Studio: Quick Start Guide auf **[www.nanotec.de](http://www.nanotec.de)**.

Beachten Sie folgenden Hinweis:

- **Hinweis**
- EMV: Stromführende Leitungen insbesondere um Versorgungs- und Motorenleitungen – erzeugen elektromagnetische Wechselfelder.
- Diese können den Motor und andere Geräte stören. Nanotec empfiehlt folgende Maßnahmen:
- Geschirmte Leitungen verwenden und den Leitungsschirm beidseitig auf kurzem Weg erden.
- Kabel mit paarweise verdrillten Adern verwenden.
- Stromversorgungs- und Motorleitungen so kurz wie möglich halten.
- Motorgehäuse großflächig auf kurzem Weg erden.
- Versorgungs-, Motor- und Steuerleitungen räumlich getrennt verlegen.
- **1.** Windows-Start-Button drücken und Systemsteuerung auswählen.
- **2.** Netzwerk- und Freigabecenter auswählen.
- **3.** Adaptereinstellungen ändern auswählen.
- **4.** Es wird die Liste der verfügbaren Netzwerkadapter dargestellt. Am Adapter, mit welchem die Steuerung verbunden ist, die Eigenschaften öffnen (beispielsweise mit einem Klick mit der rechten Maustaste).
- **5.** Internetprotokoll Version 4 (TCP/IPv4) anwählen und die Schaltfläche Eigenschaften drücken. **6.** Option IP-Adresse automatisch beziehen auswählen.
- **7.** Übernahme der Eingaben mit der Schaltfläche OK bestätigen.
- Damit der Kommunikationspartner die Steuerung im gesamten Netzwerk bzw. bei einer Punkt-zu-Punkt-Verbindung (PC-Direktverbindung) automatisch erkennen kann, muss seitens des Kommunikationspartners (zum Beispiel PC oder Laptop) die Netzwerkerkennung eingeschaltet und der UPnP-Dienst gestartet sein. An der Steuerung sind keine weiteren Einstellungen notwendig.

#### **Konfiguration über Ethernet**

#### **Verbindung zur Steuerung herstellen**

#### **Einstellen der IP-Adresse**

Die angeschlossenen Geräte (Steuerung und Kommunikationspartner) in einem Ethernet-Netzwerk oder bei einer Ethernet-Punkt-zu-Punkt-Verbindung benötigen jeweils eine eindeutige IP-Adresse. Diese kann entweder automatisch bezogen (DHCP) bzw. generiert (Auto-IP) oder statisch vorgegeben werden. Im weiteren Verlauf wird unter "Kommunikationspartner" ein PC oder Laptop verstanden.

Sie können die Steuerung in ein bestehendes Ethernet-Netzwerk integrieren. Dazu ist lediglich die physikalische Verbindung per Standard-Ethernetkabel herzustellen. Sofern DHCP und UPnP auf der Steuerung aktiviert sind (werksseitig voreingestellt), wird die Steuerung auch automatisch im Netzwerk erkannt und kann sofort über einen im Netzwerk befindlichen PC bedient werden.

#### **Einstellen DHCP/Auto-IP**

IP-Adressen können in einem Netzwerk dynamisch von einem DHCP-Server bezogen werden oder beispielsweise bei einer PC-Direktverbindung ohne DHCP-Server automatisch durch die beiden kommunizierenden Geräte (z.B. PC und Steuerung) selbst generiert werden. In der Steuerung ist bereits werksseitig DHCP und UPnP für den automatischen Bezug einer IP-Adresse von einem DHPC-Server oder der automatischen IP-Adressgenerierung voreingestellt. Es sind lediglich seitens des Kommunikationspartners (z.B. PC oder Laptop) eventuell einige Einstellungen für die Herstellung der Verbindung zur Steuerung notwendig. Einstellungen als Beispiel beim Betriebssystem Windows 7:

> Beispiel: Sollte auf Ihrem PC TwinCAT 2 unter dem Pfad C: \TwinCAT\ installiert sein, kopieren Sie die ESI-Datei in den Pfad C:\TwinCAT\Io\EtherCAT\.

Einstellungen als Beispiel beim Betriebssystem Windows 7:

**1.** Netzwerkerkennung einschalten:

- **a.** Windows-Start-Button drücken und Systemsteuerung auswählen.
- **b.** Netzwerk- und Freigabecenter auswählen.
- **c.** Erweiterte Freigabeeinstellungen auswählen.
- **d.** Den Absatz Öffentlich aufklappen.
- **e.** Unter Netzwerkerkennung die Option Netzwerkerkennung einschalten auswählen.
- **2.** UPnP-Dienst aktivieren:
	- **a.** Windows-Start-Button drücken und bei Computer mit einem Klick der rechten Maustaste Verwalten auswählen.
	- **b.** Knoten Dienste und Anwendungen aufklappen und Dienste auswählen.
	- **c.** Den Dienst UPnP-Gerätehost durch Doppelklick öffnen.
	- **d.** Als Starttyp: Automatisch auswählen und die Schaltfläche Starten drücken.
- **e.** Übernahme der Eingaben mit der Schaltfläche OK bestätigen.

#### **Konfiguration über EtherCAT**

#### **Software Verbindung**

Zum Ermitteln der Werte wird die Richtung des Messverfahrens reversiert und die Flankenerkennung erneut ausgewertet

**Tipp**

Die nachfolgende Beschreibung geht davon aus, dass ein EtherCAT-Master von Beckhoff mit der Software TwinCAT benutzt wird.

kann über das Bit 10 TARG im Objekt 6041<sub>h</sub>:00<sub>h</sub> abgefragt werden, ob ein Encoder-Index gefunden wurde (= "1") oder nicht (= "0").

- **1.** Verbinden Sie den EtherCAT-Master mit der Steuerung, siehe **[Technische](#page-0-1) [Daten und Anschlussbelegung](#page-0-1)**.
- **2.** Versorgen Sie die Steuerung mit Spannung.
- **3.** Beschaffen Sie sich die, exakt zur verwendeten **Firmware-Version** passende, ESI-Datei unter folgenden Quellen:
	- **a.** Über die Nanotec-Homepage **[www.nanotec.de](http://www.nanotec.de)** . Die aktuelle Version der Firmware und der ESI-Datei finden Sie im Download-Ordner von Plug & Drive Studio.
	- **b.** Vom Nanotec-Support.
- **4.** Schließen Sie den System Manager von TwinCAT falls er geöffnet ist.
- **5.** Kopieren Sie anschließend die ESI-Datei in den Unterordner von TwinCAT:
	- Falls Sie TwinCAT Version 2 benutzen, verwenden Sie den Ordner <TWINCAT INSTALL DIR>/Io/EtherCAT
	- Falls Sie TwinCAT Version 3 benutzen, verwenden Sie den Ordner <TWINCAT INSTALL DIR>/3.1/Config/Io/EtherCAT
- **1** • Nach der Durchführung des Auto-Setup Modes ist das interne Koordinatensystem nicht mehr gültig. • Homing alleine genügt nicht! Wird die Steuerung nicht
	- neu gestartet, kann es zu unvorhersehbaren Reaktionen kommen.
	- Starten Sie das Gerät nach einem Auto-Setup neu!

Die Werte werden von Ihrem EtherCAT-Master an die Steuerung übertragen. Dabei sollte der Master nach jeder Übertragung über Status-Objekte der Steuerung die erfolgreiche Parametrierung überprüfen.

#### **Beispiel**

- **6.** Öffnen Sie die ESI-Datei mit einem Editor. Suchen Sie nach dem Parameter AddInfo. Tragen Sie ein:
	- den Wert "2", falls Sie die Steuerung als Box einbinden möchten (Werkseinstellung)
	- den Wert "0", falls Sie die Steuerung als NC-Axis einbinden möchten

Speichern und schließen Sie die Datei.

**7.** Starten Sie jetzt wieder den TwinCAT System Manager. Nach einem Neustart werden die ESI-Dateien neu eingelesen.

**Hinweis**

Die Zykluszeit des Sync-Signals muss immer auf 1ms stehen. Sie können die Bus-Zykluszeit (und entsprechend die Interpolationszeit in **60C2**h) auf ganzzahlige Vielfache von 1 ms setzen.

#### **Motordaten einstellen**

Die Steuerung benötigt vor der Inbetriebnahme des Motors einige Werte aus dem Motordatenblatt.

- Polpaarzahl: Objekt **2030**h:00h (Pole pair count) Hier ist die Anzahl der Motorpolpaare einzutragen. Bei einem Schrittmotor wird die Polpaarzahl über den Schrittwinkel berechnet, z.B. 1,8° = 50 Polpaare, 0,9° = 100 Polpaare (siehe Schrittwinkel im Motordatenblatt). Bei BLDC-Motoren ist die Polpaarzahl direkt im Motordatenblatt angegeben.
- Motorstrom/Motortyp einstellen:
	- Nur Schrittmotor: Objekt **2031**h:00h: Nennstrom (Bipolar) in mA (siehe Motordatenblatt)
	- ‣ Objekt **2031**h:00h: Nennstrom (Bipolar) in mA (siehe Motordatenblat
	- ‣ Objekt **3202**h:00h (Motor Drive Submode Select): Definiert den Motortyp Schrittmotor, aktiviert die Stromabsenkung bei Stillstand des Motors: 0000008h.
	- ‣ Objekt **2037**h (Open Loop Current Reduction Value/factor) : Effektivwert angegeben, auf den der Nennstrom reduziert werden soll, wenn die Stromabsenkung im Open Loop aktiviert wird. Nur BLDC-Motor:
	- - ‣ Objekt **2031**h:00h Spitzenstrom in mA (siehe Motordatenblatt)
		- ‣ Objekt **203B**h:01h Nennstrom in mA (siehe Motordatenblatt)
		- ‣ Objekt **203B**h:02h Maximale Dauer des Spitzenstroms in ms (für eine Erstinbetriebnahme wird ein Wert von 100ms empfohlen; dieser Wert ist später an die konkrete Applikation anzupassen).
		- ‣ Objekt **3202**h:00h (Motor Drive Submode Select): Definiert den Motortyp BLDC: 00000041h
	- Motor mit Encoder: Objekt **2059**h:00h (Encoder Configuration): Je nach Encoderausführung ist einer der folgenden Werte einzutragen (siehe Motordatenblatt):
	- Versorgungsspannung 5V, differentiell: 00000000h
	- Versorgungsspannung 24V, differentiell: 00000001h
	- Versorgungsspannung 5V, single-ended: 00000002h
	- Versorgungsspannung 24V, single-ended: 00000003h • Motor mit Bremse: Objekt **3202**h:00h (Motor Drive Submode Select): Für die Erstinbetriebnahme wird die Bremsensteuerung aktiviert. Abhängig
	- von der konkreten Applikation kann diese Konfiguration bei Bedarf später wieder deaktiviert werden. Je nach Motortyp ist einer der folgenden Werte einzutragen:
	- Schrittmotor, Bremsensteuerung (und **Stromabsenkung** im Stillstand) aktiviert: 0000000Ch
	- BLDC-Motor, Bremsensteuerung aktiviert: 00000044h

#### **Auto-Setup**

Um einige Parameter im Bezug zum Motor und den angeschlossenen Sensoren (Encoder/Hallsensoren) zu ermitteln, wird ein Auto-Setup durchgeführt. Der **Closed Loop**-Betrieb setzt ein erfolgreich abgeschlossenes Auto-Setup voraus.

# **Hinweis**

• Beachten Sie die folgenden Voraussetzungen für das Durchführen des Auto-Setups:

• Der Motor muss lastfrei sein.

- Der Motor darf nicht berührt werden.
- Der Motor muss sich frei in beliebige Richtungen drehen können.
- Es darf kein NanoJ-Programm laufen (Objekt 2300 $h$ :00 $h$  Bit 0 = "0", siehe **2300h NanoJ Control**).

#### **Tipp**

Solange sich der an der Steuerung angeschlossene Motor oder die Sensoren für die Rückführung (Encoder/Hallsensoren) nicht ändern, ist das Auto-Setup nur einmal bei der Erstinbetriebnahme durchzuführen.

#### **Durchführung**

- **1.** Zum Vorwählen des Betriebsmodus Auto-Setup tragen Sie in das Objekt 6060h:00h den Wert "-2" (="FEh") ein. Die Power state machine muss nun in den Zustand Operation enabled versetzt werden.
- **2.** Starten Sie das Auto-Setup mit Setzten von Bit 4 OMS im Objekt 6040<sub>h</sub>:00<sub>h</sub> (Controlword).

Während der Ausführung des Auto-Setups werden nacheinander folgende Tests und Messungen durchgeführt:

Der Wert 1 im Bit 12 OMS im Objekt 6041h:00h (Statusword) zeigt an, dass das Auto-Setup vollständig durchgeführt und beendet wurde. Zusätzlich

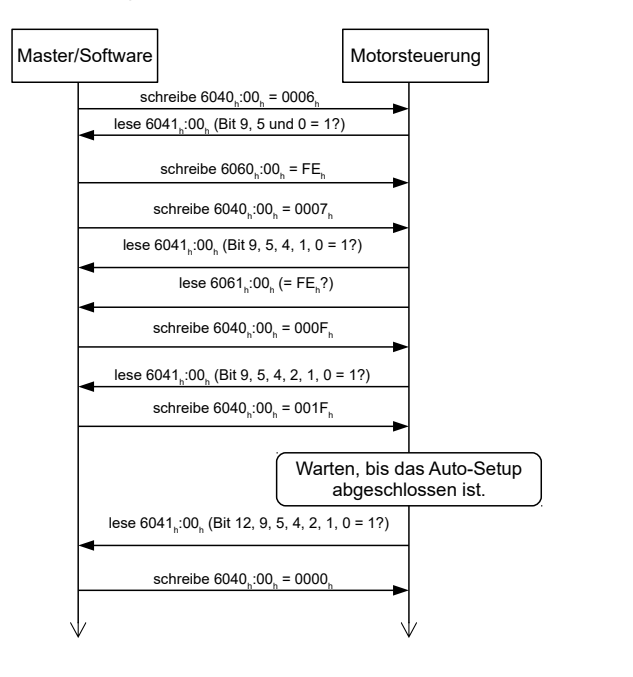

# **VORSICHT**

#### **Testlauf**

Beispielhaft wird der Betriebsmodus **Velocity** angewendet.

- **1.** Wählen Sie den Modus Velocity, indem Sie das Objekt **6060**h (Modes Of Operation) auf den Wert "2" setzen.
- **2.** Schreiben Sie die gewünschte Drehzahl in **6042**h.
- **3.** Versetzen Sie die Power state machine in den Zustand Operation enabled. Folgender Ablauf startet den Velocity Modus, der Motor dreht dabei mit 200 U/min.

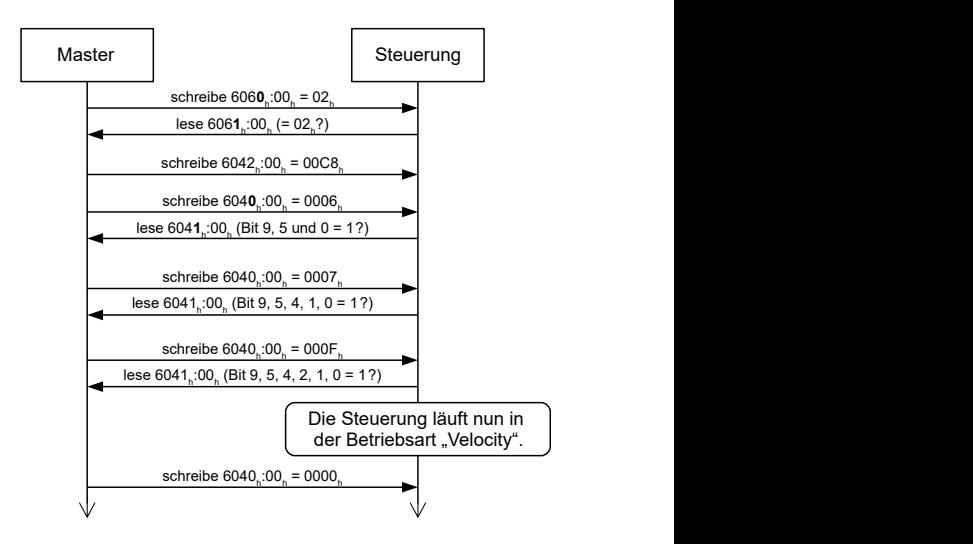

**4.** Um den Motor zu stoppen, setzen Sie das Controlword (**6040**h) auf "0".